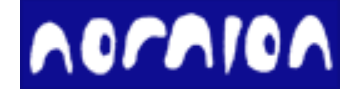

# **STDF Workshop** 使用手册

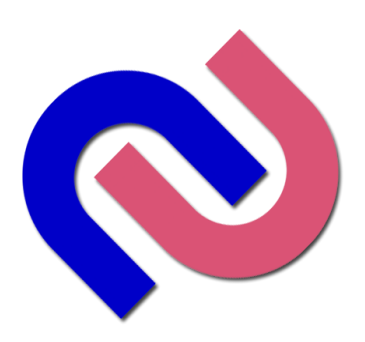

A Light and Intelligent Solution

#### STDF Workshop (STDF Data Management Tool) 使用手册

©2023, Nornion, Co. Ltd.

All rights reserved.

[http://www.nornion.com](http://www.nornion.com/)

Document Number: NL-009-01 Rev.B

# 目录

#### 1简介

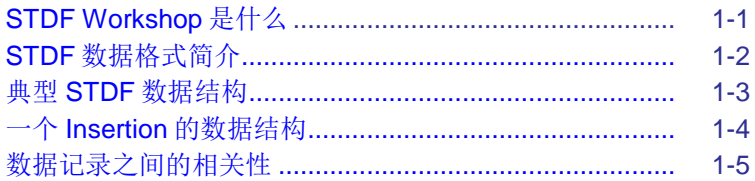

#### 2 使用 STDF Workshop

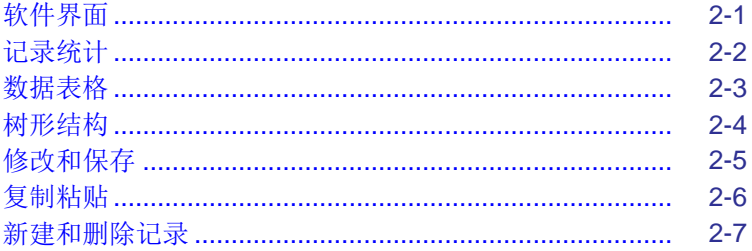

#### 3 详解各种记录的修改

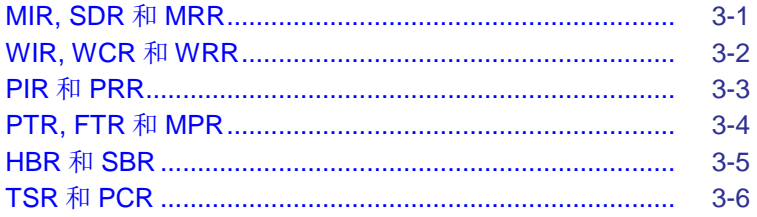

#### 4其他

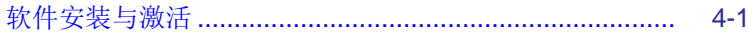

# **1** 简介

- **STDF Workshop** 是什么.
- **STDF** 数据格式简介.
- 典型 **STDF** 数据结构
- 一个 **Insertion** 的数据结构
- 数据记录之间的相关性

#### <span id="page-4-0"></span>**STDF Workshop**是什么?

STDF Workshop 是一个 STDF 管理工具,可以用于查看 STDF 的所有记录和每个记录的内容, 同时可以修改每个记录的每个字段的内容,添加和删除记录,合并和修复 STDF。STDF Workshop 在修改记录内容的时候支持复制粘贴来批量更新多个记录的内容。

STDF Workshop 主要是为了数据管理员设计的,因为每个大的半导体公司都有专职的数据管 理员负责检查 STDF 数据的完整性,记录内容是否正确,确保每个进入系统或者抛给客户的 STDF 数据都是完整有效的。

在 STDF Workshop 中数据都是按照原始的记录(Record)呈现的,我们同时也提供了把同类型 的记录数据以表格形式呈现并可以导出到 Excel。由于 STDF Workshop 保留了 STDF 中的所有记 录,并且为了数据完整性扩充了所有 STDF "短记录"为完整"长记录",所以 STDF Workshop 解析 STDF 之后会占用比较高的内存(内存占用量可以按文件大小的 5 倍估算), 所以请在内存比较 大的电脑上使用 STDF Workshop。(如果您只需要检查数据,而不需要修改 STDF,那可以选择 "在线"解析模式,此模式速度快且节省内存。如果需要修改 STDF 数据, 必须使用"离线"解 析模式,此模式会一次性把所有数据加载到内存)。

#### **STDF**数据格式简介

STDF 数据格式是半导体测试行业的通用数据格式,在半导体测试行业广泛被使用,市面上绝 大多数的测试机平台都支持 STDF 格式。使用 STDF 格式具有非常多的有点:1)文件 size 比较小, 相对于文本文件,二进制的 STDF 文件数据非常紧凑,而且可以去除很多重复的冗余数据进一步 减小文件大小。2) 文件格式统一,后期分析非常方便,而不需要额外去了解不同测试机平台的数 据格式差异,企业可以开发通用的数据系统来解析,存储和分析不同平台的数据,建立自己的数 据分析系统。

STDF 数据是一种二进制的流式文件,不能直接阅读,需要借助特定的工具来解析和分析数据。 STDF 数据是按照记录(Record)来存储的,可以认为记录是 STDF 数据的最小数据块,不同的记录 类型用来存储不同的数据内容。

这里我们简单介绍一下常见的记录类型和作用,每个记录的详细信息可以去参考 STDF Spec V4.

**FAR**: 这个是 STDF 的第一个记录,如果一个 STDF 文件的第一个记录不是 FAR 则可能导致 STDF 无法解析。

**MIR** 和 **MRR**: 这一组记录表示一个 lot 的开始和结束,内部的所有记录就是当前 lot 的相关数 据,一般一个 STDF 只有一对 MIR 和 MRR。MIR 是 lot 开始的记录, 里面包含了许多开批的信息 (如:批号,程序名,产品名,测试机编号,开批时间,操作员工号等),它也是我们最常修改的数 据记录。MRR 是 lot 结束的记录, 主要包含 lot 的结束时间。

**WIR, WCR** 和 **WRR**: 这三个记录也是一组相关的记录,都是和 Wafer 测试相关的(FT 数据没 有这三个记录)。其中 WIR 是 Wafer 的开始记录, 包含 Wafer ID, 和 wafer 测试开始时间等信息, WCR 是 wafer 测试的配置信息,包含 Wafer\_Size, Die\_Size, Wafer\_Flat, CenterDie 坐标等信息, 但是最常用的是 Wafer\_Flat(晶圆 Notch 方向)。WRR 是 Wafer 的结束记录,主要包含 Wafer\_ID 和测试数量统计信息(PART\_CNT, GOOD\_CNT 等)。一般一个 STDF 中只有片 wafer 的数据, 也 就是只有一对 WIR 和 WRR, 但是也不排除有包含多片 Wafer 数据的 STDF 文件, 那么在此类 STDF 中就会有多个 WIR 和 WRR 对。

**SDR**: 此记录主要是存储硬件相关信息的,比如 handler/prober 类型和编号,Load board 类型 和编号, probe card 类型和编号以及 site (工位) 的信息。

PCR: Lot 测试数量的统计,这个记录主要用来统计整个 lot 测试结果(测试总数量, pass 的数 量和 fail 的数量)。通常出现在 STDF 的末尾, 在 STDF 结批的时候自动添加。

HBR 和 SBR: 这两个记录是 hardware bin 数量和 software bin 数量统计的记录,统计了每个 bin 的数量,这个其实就是测试 summary 里面的 bin 信息。通常出现在 STDF 的末尾, 在 STDF 结批的时候自动添加。

**TSR**: 统计测试项执行数量和 fail 数量的记录,为每个不同测试项统计当前测试项执行了多少 数量,在这些数量中有多少是 fail 的。一般每颗 Unit 会把每个测试项执行一遍,但是如果 stoponfail 并且当前 unitfail, 那 fail 的测试项后面的就不被执行了, 所以一般第一个测试项的统计 数量就是 lot 的总数量。通常出现在 STDF 的末尾, 在 STDF 结批的时候自动添加。

**PIR** 和 **PRR**: 这一对记录标记了每个 Unit (或者每一个 Insertion) 测试的开始和结束,包含在 这一对记录里面的数据都是属于当前 Unit(或者当前 Insertion)。在 PIR 中只有 HEAD\_NUM (测试 头信息,默认为1)和 SITE\_NUM 标记。在 PRR 中包含了当前 Unit 的测试结果信息,如 PART\_ID, HBin, SBin, Test Time 和 X, Y 坐标等信息。包含在这对记录之中的都是测试项的结果 记录和一些附加信息(打印文字等)。

**PTR**: 这个就是最常见的参数测试项的测试结果记录,也是 STDF 中包含的最多的记录类型。 通常都是在每个 PIR 和 PRR 对中的,包含测试头号,工位号,测试项编号和名称,测试结果(test measurement), pass-fail flag 以及 limit 信息。

**FTR**: 这个记录类型对应测试中的 digit 测试项(跑 pattern 的结果), 此记录同样包含包含测试 头号,工位号,测试项编号和名称,还有一些 Pattern Name, TimmingSet Name 等信息, 但是没 有测试结果, 而只有 pass-failflag。

**MPR**: 这个记录也属于参数测试项,但是一个记录中可以包含很多个测试结果,它比 PTR 的 数据要紧凑得多。在大型测试机上的硬件 pincount 比较多用来测试大型 Soc 芯片的时候,一般一 个测试函数可以测很多个 pin, 比如 O/S 测试项, Leakage 测试项等等, 这时候测试函数一样, 测 试 limit 也一样,而且很多个 pin 都是同时测试的,所以目前大型测试机也经常用 MPR 来存储数据, 来减少文件的大小。MPR 也同样包含包含测试头号,工位号,测试项编号和名称,Limit 和测试结 果信息。

一般情况如果测试的时候没有正常结批,会导致 STDF 没有正常结束,数据会缺少 HBR, SBR, TSR, PCR 和 MRR 记录。

#### 典型的 **STDF** 数据结构

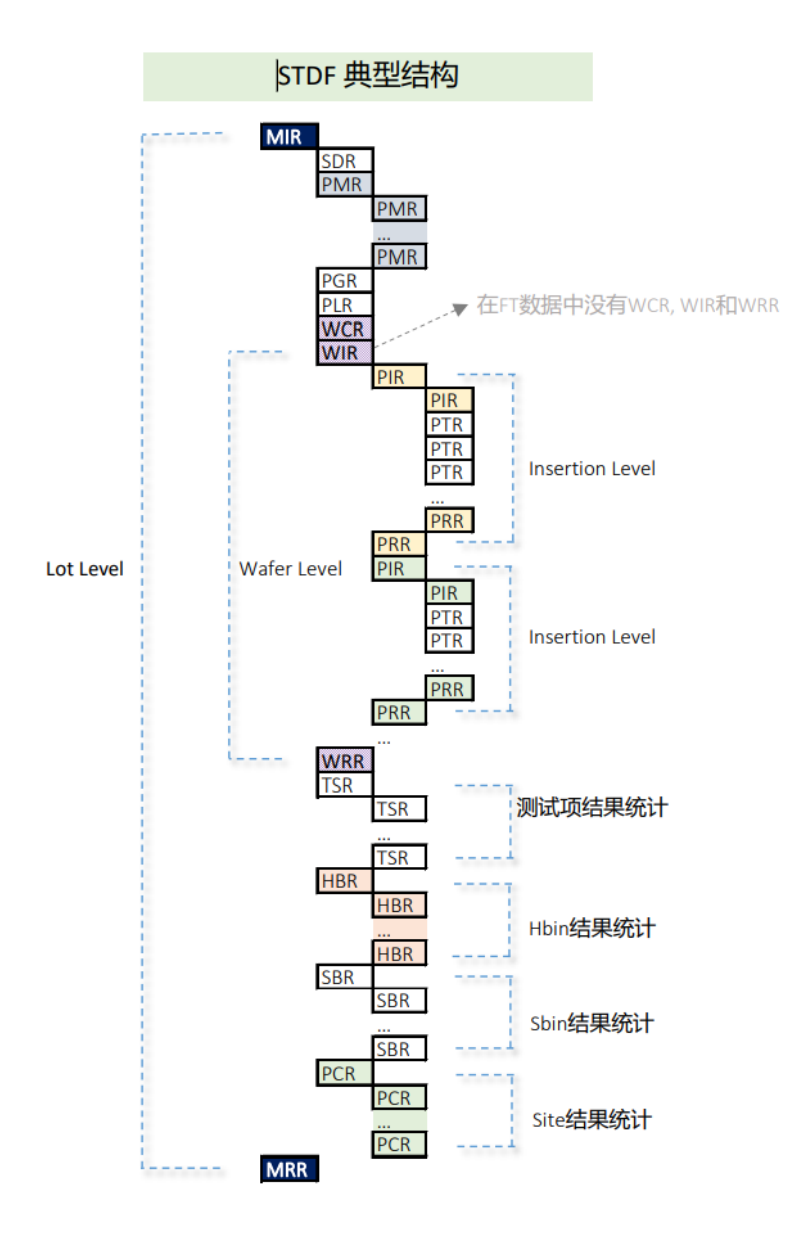

<span id="page-6-0"></span>1. 这里我们用图形 再展示一下典型的 STDF 数据结构, 以提 供更加直观的感受,了 解各种记录在 STDF 中 的位置和出现的频率。 可以看出一个 lot 的数 据被 MIR 和 MRR 记录 包括,开头有一些 SDR, PMR 等信息,末 尾是 HBR, SBR, TSR, PCR 等 summary 记录 信息,而主题都是很多 个由 PIR 和 PRR 包括 的 Insertion 的测试数 据块。

2. 下面是一个 Insertion 的数据结构。一个 Insertion 代表一次并行测试(handler 一次下压), 如 果有多个工位,那么一次测试就有多颗数据。下面是一个 2 工位测试的一个 Insertion 数据示意图。 STDF 数据的主体就是非常多个 Insertion 数据块。

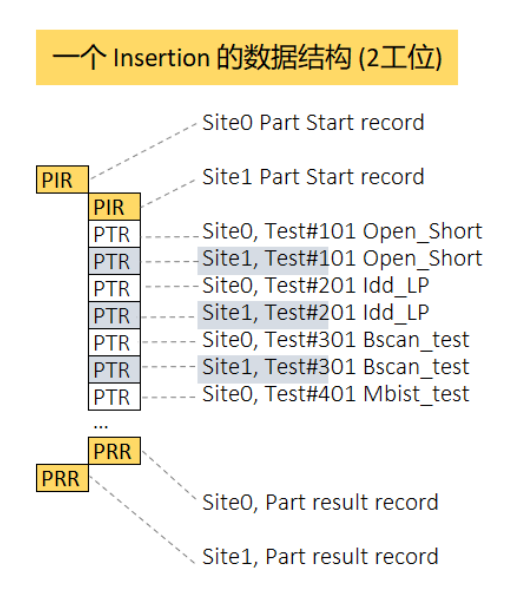

3. 下面介绍一下测试项结果记录 PTR(和 MPR)的 limit 信息。STDF 规范规定, limit 信息只需 要在同一个测试项第一次出现的时候出现就可以,后面都可以省略,这样可以节省数据空间。这些 重复的 Limit 数据也确实没有必要重复存储到数据中。所以在修改 STDF 数据的时候,如果需要修 改 Limit 信息,请找到 limit 出现的记录,也就是测试项第一次出现的地方,大多数情况都在第一个 Insertion 里面。

同时, 在修改测试结果的时候需要用户自行判断测试项 Pass/Fail 结果是否改变;这个时候需 要用户自己必须知道当前修改测试项的 Limit 范围。

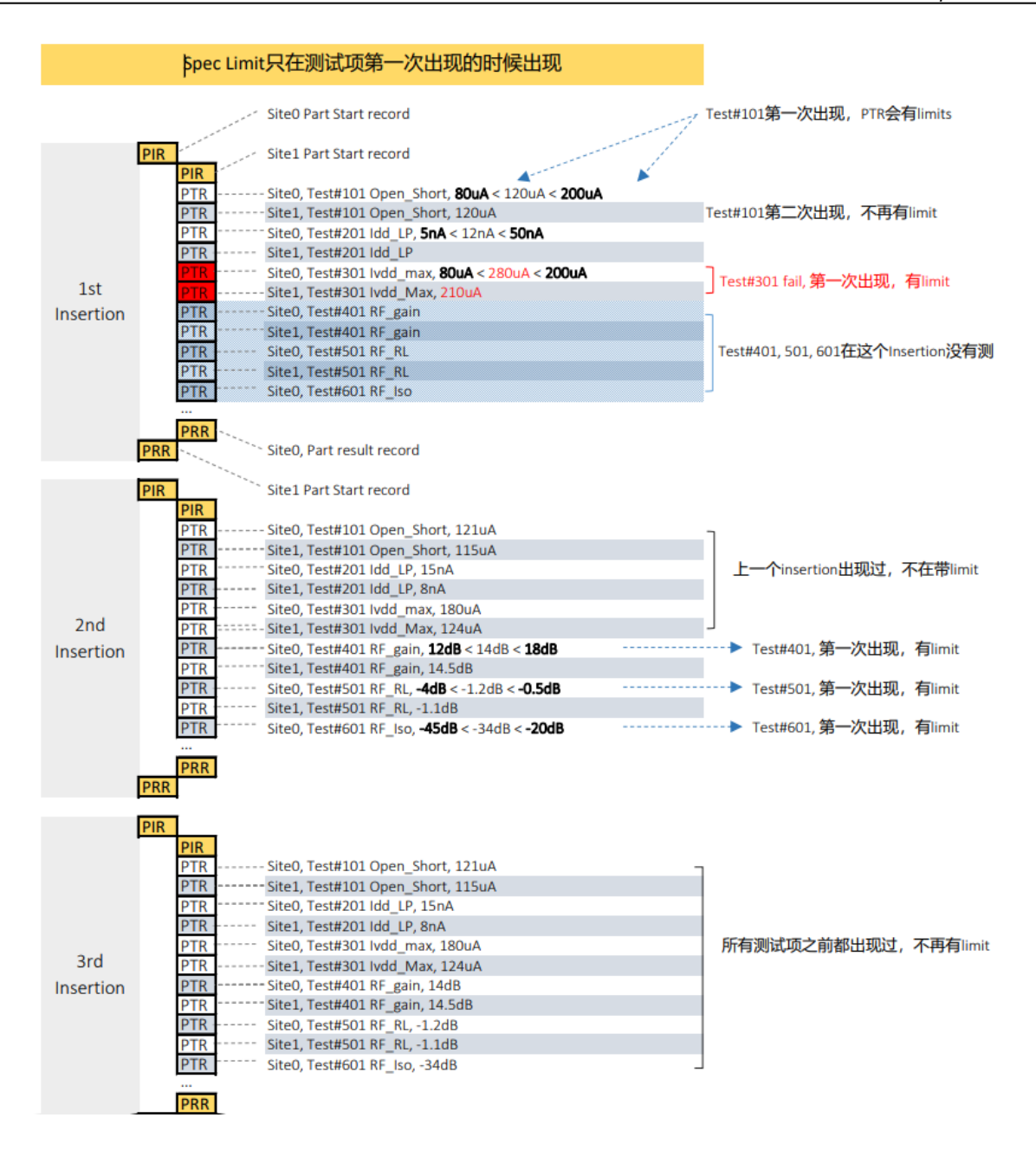

# **2** 使用 STDF Workshop

- 软件界面
- 记录统计
- 数据表格
- 树形结构
- 修改和保存
- 复制和粘贴
- 合并和修复 **STDF**
- 新建和删除记录

### <span id="page-10-0"></span>软件界面

STDF Workshop 的界面非常简洁,使用方便。界面主要分位三大块,上面为菜单栏和工具栏。 左边为记录导航区域,右边主区域是记录内容展示和修改区域。在数据展示区域上方还有一个筛 选工具条。

在工具栏上有三个按钮:STDF 打开,STDF 保存,数据表格导出到 Excel。STDF Workshop 是针对单个 STDF 操作的,所以每次只能打开一个文件。STDF 的保存,是在修改了 STDF 一个 或者多个记录之后,把内容保存到 STDF 中去,需要注意的是在每次打开 STDF 文件后,第一次 保存时,需要指定新的 STDF 文件名,必须与源文件名不一致, STDF Workshop 不容许覆盖原文 件。数据导出到 Excel, 是指把记录数据展示区域的表格导出到 Excel 文件, 这个一般是供其他分 析使用的。

在左边的记录导航栏,主要是用来让用户可以快速找到对应的记录。主要有两种展示模式: 按记录类型(Summary), 按记录顺序的树形结构(Tree)。

# 打开文件

STDF Workshop 可以同时打开单个或者多个 STDF 文件, 打开多个文件的时候窗口底部的文 件列表就会显示出来,可以用来切换当前文件,也可以通过菜单[窗口]来切换。在文件列表中可以 调整文件的顺序,这个顺序对于合并 STDF 至关重要,最上面的文件默认为合并时的主文件。

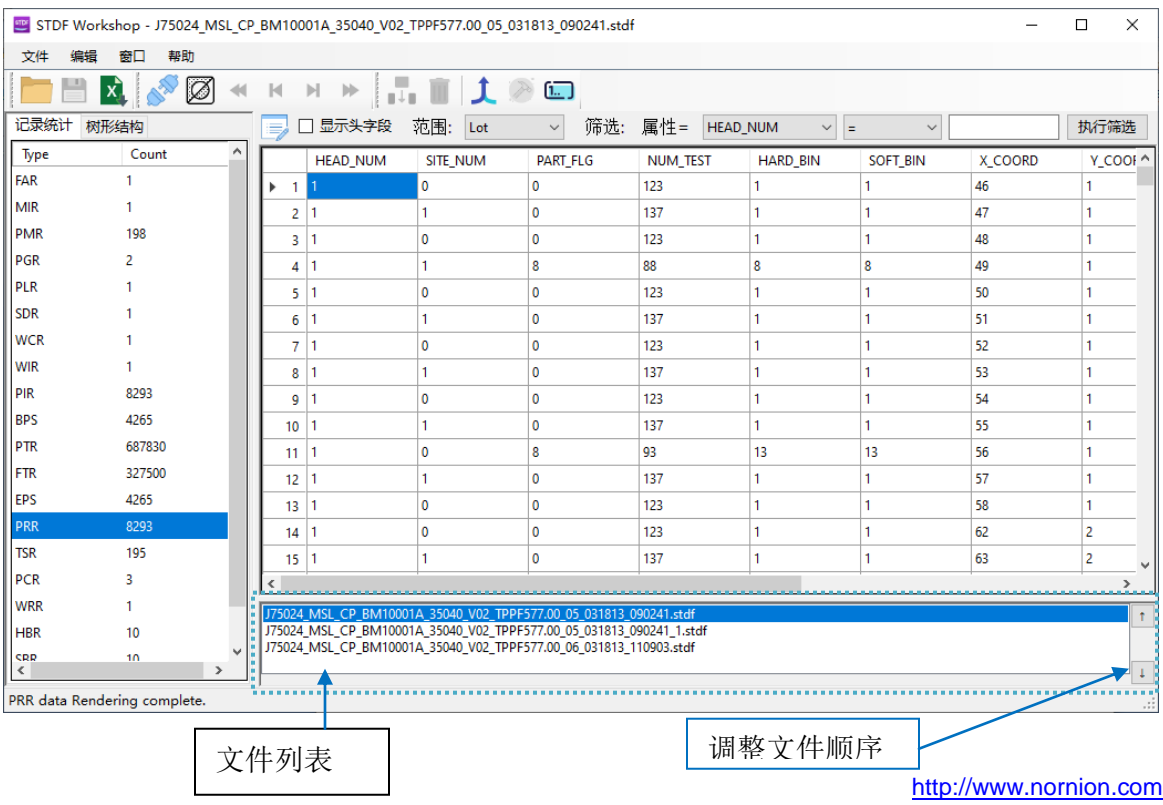

#### 记录统计

在按照记录类型的 Summary 展示时,同时统计了每个记录类型的数量,可以用来了解 STDF 的记录状况,也可以了解 STDF 是否完整(包含 HBR, SBR, PCR, MRR 等记录)。在点击每个记录 类型的时候,会在右边的数据展示区域看到所有此类型的记录的数据展示,可以通过筛选工具条 筛选展示的记录,也可以直接修改任何记录的内容。注意:如果您选择的数据记录类型对应的数 目非常多的时候,右边表格加载需要比较长的时间(主要时 PTR, MPR 和 FTR),这些记录尽量在 树形导航中去查找。

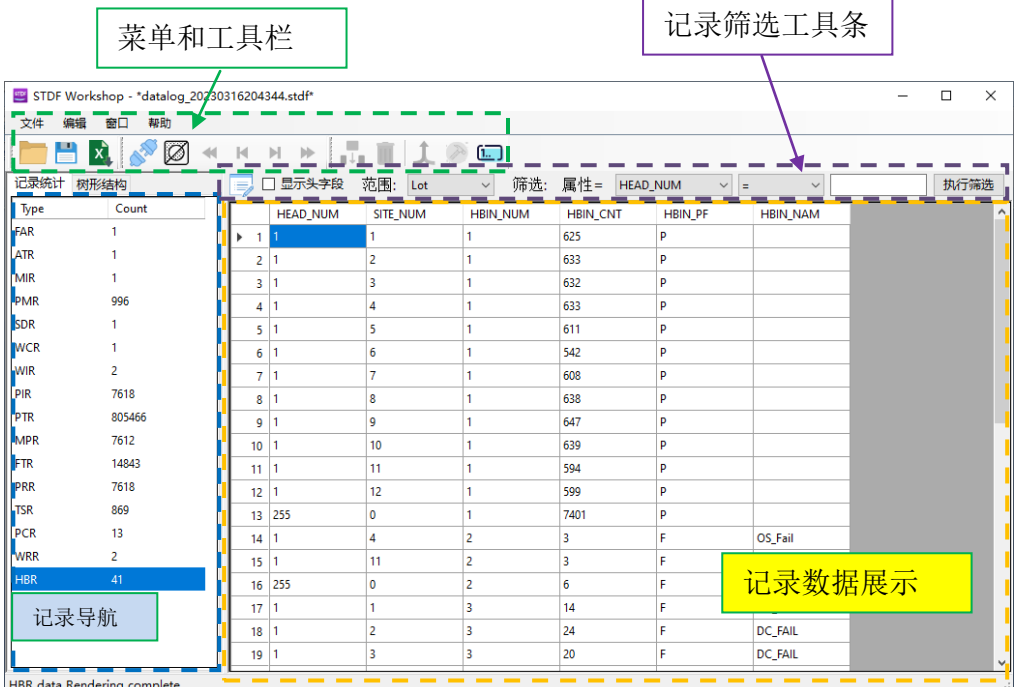

#### <span id="page-12-0"></span>树形结构

树形结构导航从另一个维度展示了数据记录,完全按照每个记录在 STDF 中的文件顺序展示 的,同时又按照 Lot, Wafer 和 InsertionLevel 对记录进行了折叠,可以让用户快速找到需要的记 录进行查看和修改。同时我们还在 Insertion Level 的 PIR 记录上附加了当前 Insertion 的 unit 的 PART\_ID 信息,并且提供根据 PART\_ID 搜索的功能,以方便用户快速找到需要的记录。

在树形导航中,当你输入 PART\_ID 进行搜索时,软件如果找到对应的 Insertion, 会自动展开

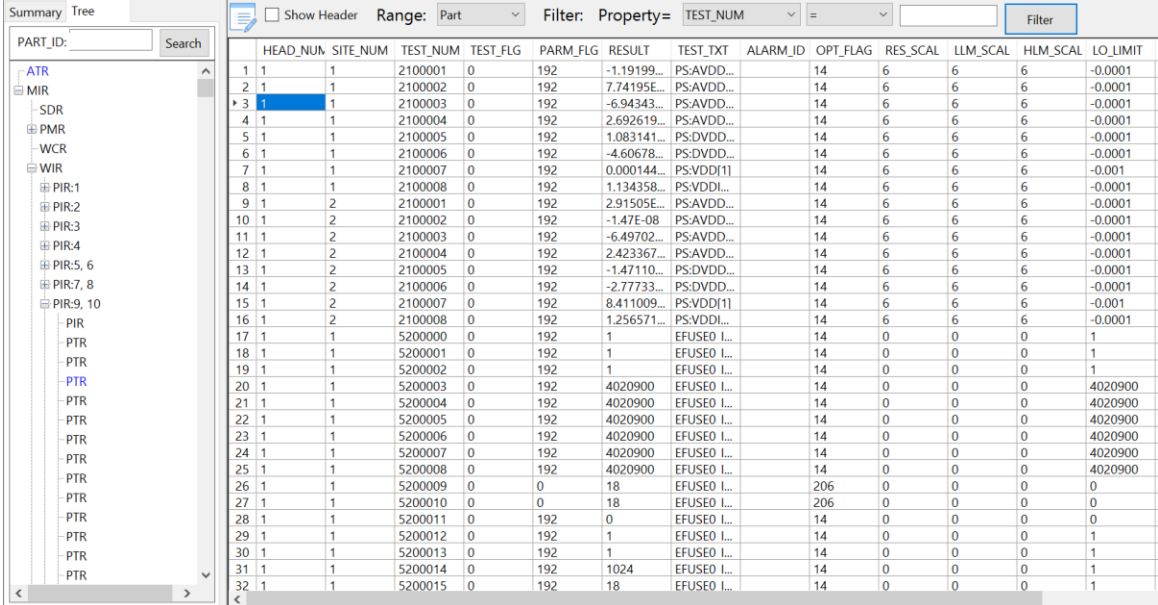

PIR-PRR 节点,而折叠其他打开的 Insertion 节点,让你可以直接看到定位到对应的 Insertion 数据。

在你点选任何数据记录节点的时候,会在右边的数据展示区域展示对应的记录的数据内容。 默认是展示当前 Insertion 的同类型的所有记录。例如点击了一个 PTR 记录, 则在右边会展示当前 Insertion 的所有 PTR 记录, 同时在右边的树形结构中和右边的表格中用蓝色高亮标记您当前选择 的记录。如果您不想软件展示所有 PTR 记录,而只想展示当前您选中的单个 PTR 记录, 则选择筛 选工具上的 Range = Record 即可。

有时您想展示某些测试项的所有记录,比如您想仅展示当前 Insertion 内的 Test#210001 的所 有 PTR, 这时候你只需要使用筛选功能即可(TEST\_NUM=210001)。您可以根据当前记录类型的 任何树形进行筛选。

#### <span id="page-13-0"></span>数据修改和保存

修改数据是直接在数据展示表格里面完成的。在你需要修改的单元格上直接双击数据进入编 辑模式,编辑完直接回车确认,更新的数据会被记录的内存中。修改后的数据会以红色突显出来。

在 STDF 修改过之后可以直接点击保存 **国**按钮把内存中的数据写入到 STDF 文件中, 第一次 保存的时候,需要设置不同于源文件的文件名。

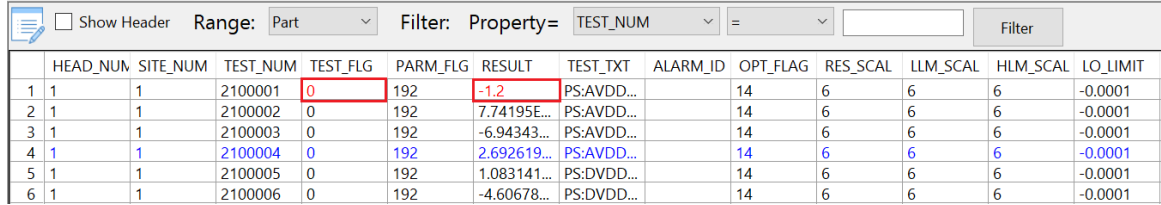

由于 STDF 是一种以记录为基础的流式文件,所以每个记录在 STDF 中的位置都依赖于它前 面的记录,如果任何它前面的记录长度发生改变,那它在文件的位置也会随之变化。所以如果修 改记录后带来任何记录的位置发生变化,则在保存后就不能继续保存了(系统会给出下面的提示框)。 如果继续修改,需要重新加载新保存的文件,在继续修改和保存。(可以一次性修改多个记录,然 后一起保存)

什么情况下会导致记录位置的变化?主要是修改变长字段的时候,特别是字符串内容的长度 变化修改了或者列表数据的长度变化了,一定会带来记录位置的偏移。

如果修改记录后没有带来任何记录位置偏移,则保存后可以继续修改继续保存,而不需要重 新加载最新保存的文件。

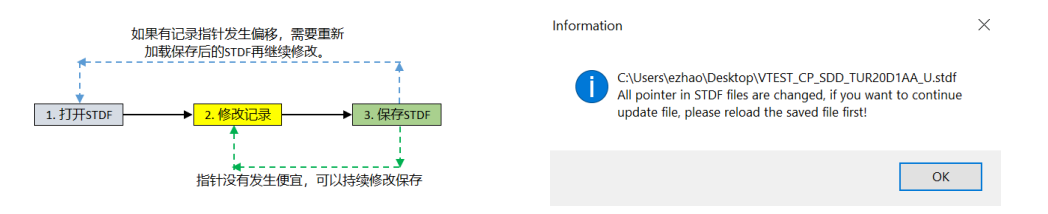

导航工具栏,下面这个工具栏是在树形结构的导航中使用的,可以用来跳到下一 Insertion 或者上 一个 Insertion,在同一个 Insertion 内跳到开头或者结尾。

Offline Mode: 一次性把文件的所有数据加载入内存,如果需要修改 STDF,必须用这种模式, 这种模式下解析 STDF 比较占内存(可以按照 STDF 文件大小的 5 倍估算需要的内存)。

Online Mode: 只加载每个记录的位置信息,每次点击记录时在实时解析对应的记录。这个解 析速度非常快,并且占用内存少。适合仅检查/浏览数据内容时使用。

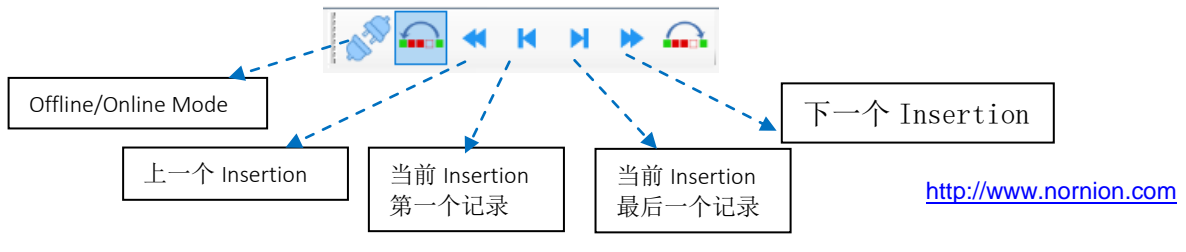

#### 复制和粘贴

在主窗口的表格中修改数据时可以使用复制和粘贴功能实现批量修改,可以从 Excel,文本或 者其他软件中复制数据然后粘贴到 STDF Workshop 中。

粘贴技巧:

如果你只复制了一个数据,在 STDF Workshop 中需要粘贴到多个单元格,你只需要在 STDF Workshop 中选中指定的单元格(可以是不连续的单元格), 然后按下 Ctrl+V 快捷键粘贴即可。

如果你复制了多个数据(如: Excel 中多个单元格的数据), 在 STDF Workshop 中, 选中你需 要粘贴区域的第一个单元格,然后按下 Ctrl+V 快捷键粘贴即可。此操作多用于复制粘贴一行或者 一列的多个连续单元格。由于 STDF Workshop 中展示的记录的字段是列,所以多数时候都是按列 复制粘贴数据的。

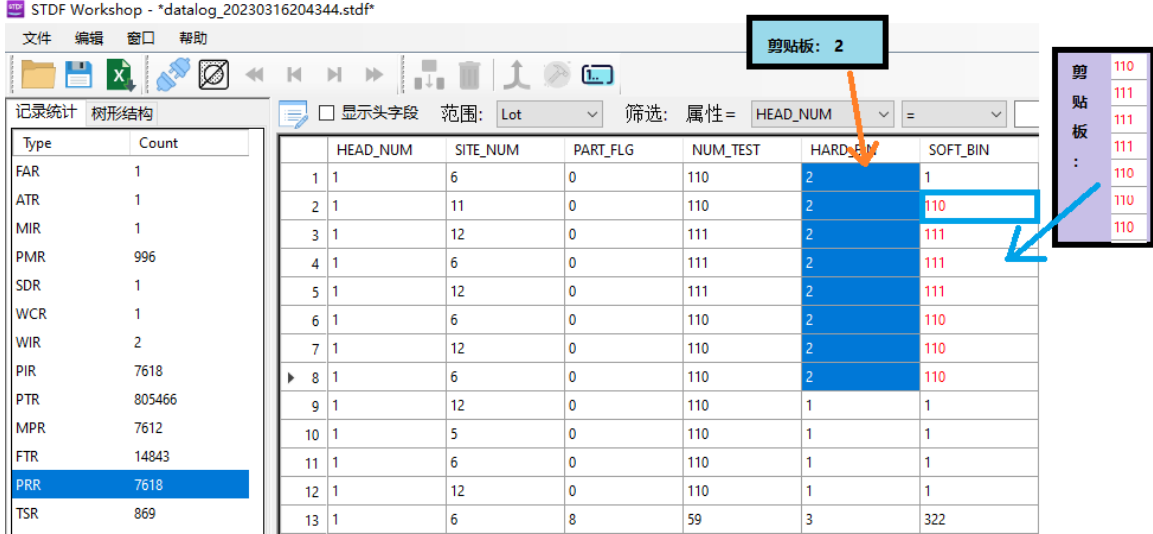

#### 删除记录

如果需要删除某个或者某组记录,直接到树形结构里面找到对应的记录或者记录组,然后在 右键菜单中选择 删除记录/删除整租。 被删除的记录会显示为带有删除线的红色标记。此时只是标 记了哪些记录需要删除,在你保存 STDF 的时候,新生成的 STDF 中就不会再有这些被删除的记 录了。

STDF Workshop - \*58 Realplum D23090Y FT1 20210914025 20211009000007.stdf\*

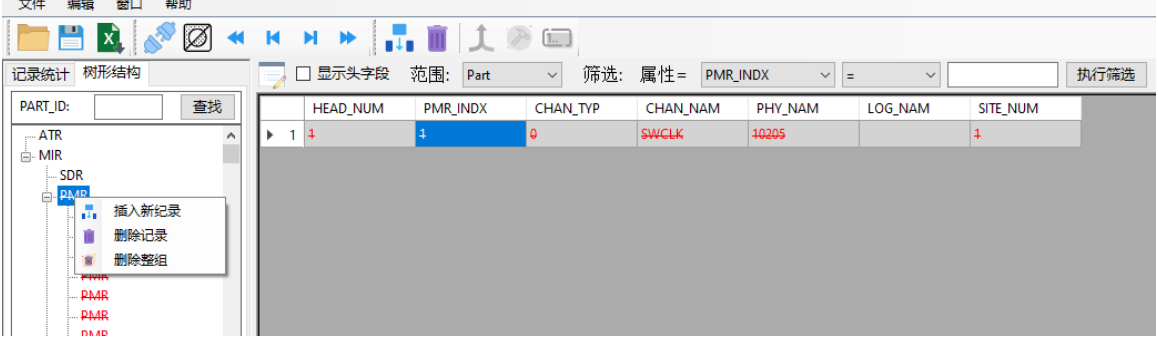

### 新建记录

新建记录的时候,你需要在树形结构中定位需要添加记录的位置,然后在右键菜单中点击[插 入新纪录],在弹出的窗口中选择记录类型和数量。确定后,会在当前记录的前面创建指定数量的 特定记录类型并以红色凸显,此时记录的内容都是空的,需要点击记录然后修改每个字段的内容。 同类型的记录可以同时显示在主窗口的表格中,可以通过复制粘贴的功能实现批量更新。

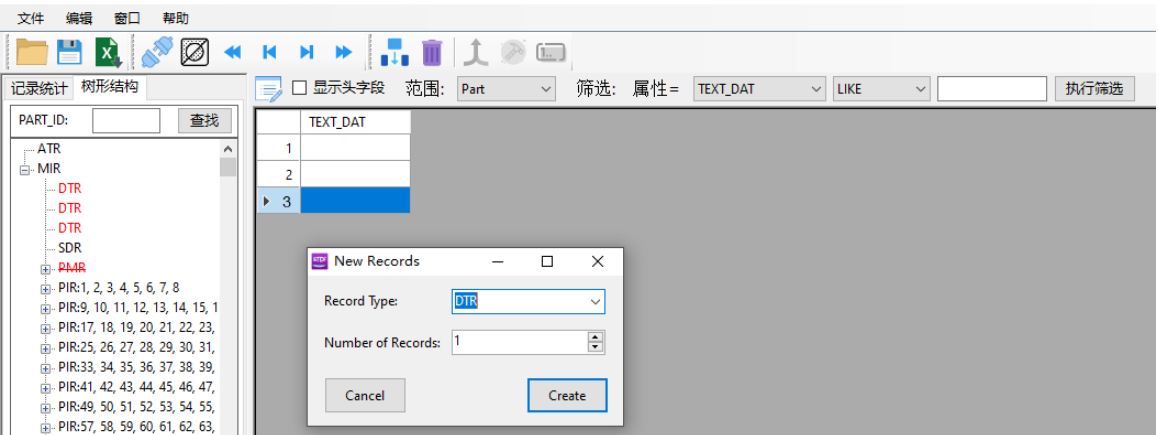

sTDF Workshop - \*58\_Realplum\_D23090Y\_FT1\_20210914025\_20211009000007.stdf\*

## 合并 **STDF**

当打开多个 STDF 文件之后并解析完成后,工具栏的合并按钮 1 就变为可用状态,点 击之后可以把当前打开的 STDF 文件合并成一个文件,其中 HBR, SBR, TSR, PCR 以及 WRR, MRR 中信息会被重新计算并更新。

### 修复 **STDF**

当打开的 STDF 文件不完整的时候,工具栏上的修复按钮 ◆ 就会变为可用状态,点 击之后会自动在 STDF 末尾添加缺少的记录, 完成后点击保存按钮即可。

### 重新序列化 **Part\_ID**

我们在合并多个 STDF 文件到一个文件后, STDF 中每颗 die 的 PART\_ID 是和原来每个 STDF 的 PART\_ID 一样的。由于每个 STDF 中 Part\_ID 都是从 1 开始编号的, 所以在合并后 的 STDF 中 PART\_ID 是不连续的且有重复。这时候你可以使用 STDF Workshop 的 PART\_ID 序列化工具来重新设置 PART\_ID, 是他们连续。

操作方式,打开 STDF 之后,在[记录统计]视图里面点击 PRR 来显示所有 PRR 内容, 然后点击工具栏的按钮 fon 来重新编号所有的 PART\_ID(留意 PART\_ID 列内容的变化),然 后再保存文件即可。

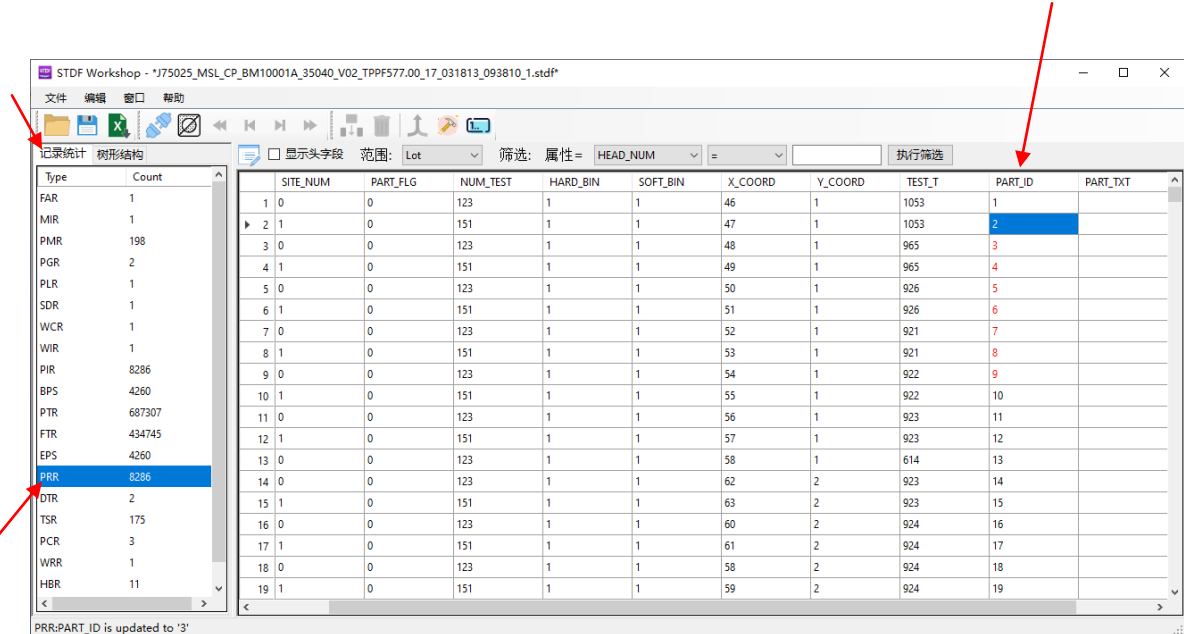

# **3** 详解记录修改

- **MIR, MRR** 和 **SDR** 记录
- **WIR, WRR** 和 **WCR** 记录
- **PIR** 和 **PRR**
- **PTR, FTR** 和 **MPR**
- **HBR** 和 **SBR**
- **TCR** 和 **PCR**

#### <span id="page-18-0"></span>详解记录修改

在这一章,我们详细介绍一下各种记录如何修改,每个记录的每个字段的含义和数据类型。 每各字段的数据都有严格的规定,所以我们会介绍每个字段的的数据的合规性。用户在修改 STDF 的时候必须保证数据的合规性,否则数据就无法更新到对应的记录中去。

#### **MIR** 和 **MRR**

MIR 记录是 lot 的开始记录,包含了所有的 Start\_Lot 的信息,每个字段的解释如下图。MRR 是 lot 的结束记录,主要包含 lot 的结束时间。

附:其实 MIR 就是对应测试程序中的 Start\_Lot(), 而 MRR 则对应测试程序中的 End\_Lot().

SDR 是工位描述记录,存储有工位数量和各工位编号,同时还有各种硬件的类型和编号信息。 如: 分选机类型和编号, Load board 类型和编号, 针卡的编号和类型等等。

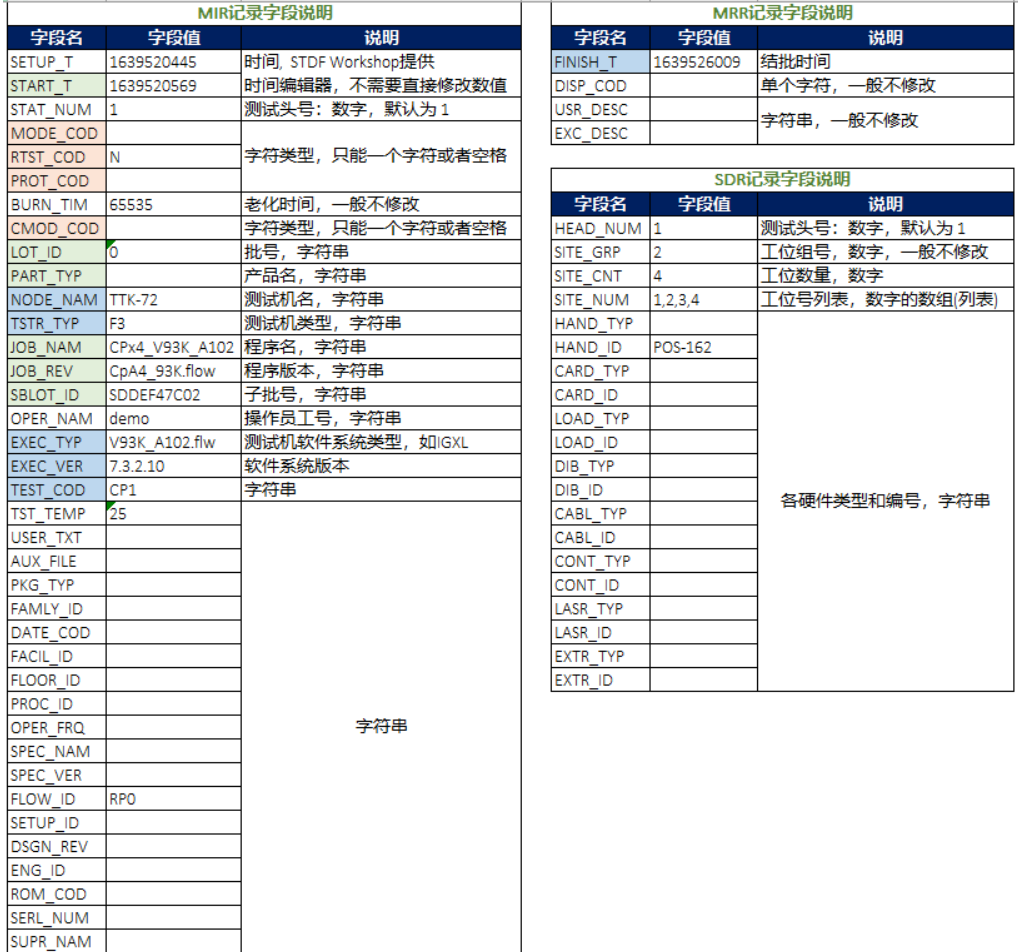

#### **WIR, WCR** 和 **WRR**

WIR 是 Wafer 的开始记录, 存储了 Wafer ID 和 Wafer 测试开始时间等重要信息。WRR 是 Wafer 结束的记录,同样存储有 Wafer 测试结束时间和 WaferID,还有 Wafer 测试的数量统计信息。

WCR 是 Wafer 测试的配置信息, 包含 Wafer Size, Die Size, Wafer Notch, 中心 die 位置等信 息。但是绝大多数工厂的 STDF 中只有 WaferNotch 的信息是有效的,其他字段都是空的。

附: 其实 WIR 就是对应测试程序中的 Start\_Wafer(), 而 WRR 则对应测试程序中的 End\_Wafer().

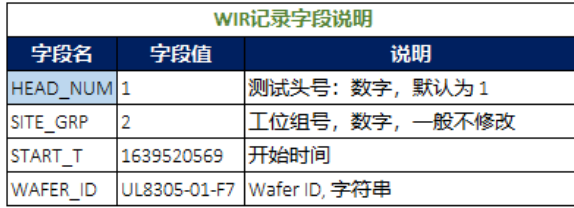

具体每个字段的解释请见下图。

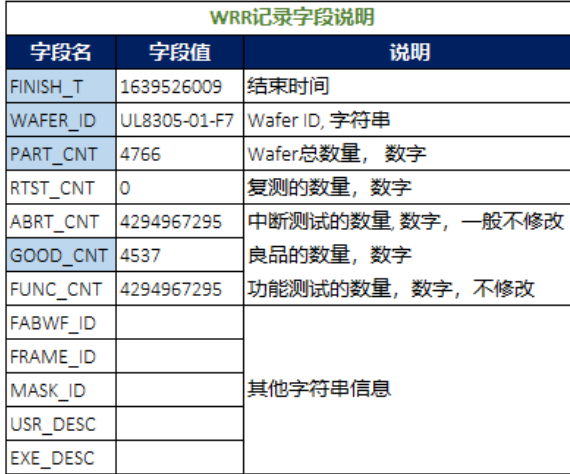

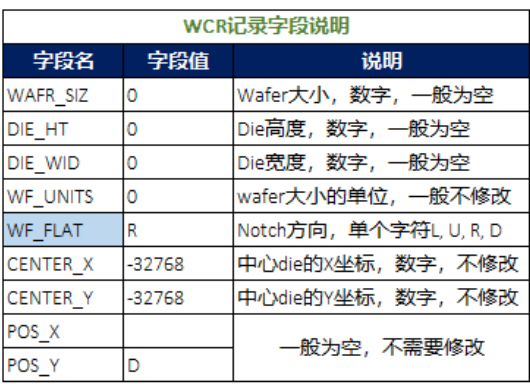

<span id="page-19-0"></span>

#### <span id="page-20-0"></span>**PIR** 和 **PRR**

PIR 是 PRR 是成对出现的,表示一个 Unit 的数据块(或者一个 Insertion 的数据块)。在多工位 的时候在开头会同时出现多个 PIR, 在末尾会出现多个 PRR 记录。在整个数据块中, 通过 SITE\_NUM 确定当前数据属于哪个 Site (对应哪个 Part\_ID)。在 PIR 中只有 HEAD\_NUM 和 SITE\_NUM, 表示当前记录属于哪个工位; 在 PRR 中则保存了当前 unit(当前 site 的 unit) 的测试结 果信息, 主要包括 PART\_ID, Pass/Fail Flag, HBin#, SBin#和 Test time 信息。

附: 其实 PIR 就是对应测试程序中的 Test\_Start(), 而 MRR 则对应测试程序中的 Bin\_Out().

注意: 在修改 PRR 数据的时候需要特别留意数据的关联性。如果修改了 PART\_FLG 则当前 Unit 会从 Pass 变成了 Fail, 或者从 Fail 变成了 Pass, 会导致整个 lot 的 Pass/Fail 数量发生改变。 需要对应修改文件末尾的 PCR 里面 GOOD\_CNT,如果是 CP 数据还需要同时修改 WRR 中的 GOOD\_CNT。

如果修改了 HARD\_BIN 的信息,则同时需要修改 HBR 对应记录的 HBIN\_CNT。例如: HARD\_BIN 从 3 改到了 1; 则需要找到 HBIN\_NUM=3 的 HBR 记录, 把 HBIN\_CNT 减掉 1; 再找 到 HBIN\_NUM=1 的 HBR 记录,把 HBIN\_CNT 增加 1。如果修改了 PRR 的 SOFT\_BIN 信息,同 样需要修改对应的 SBR 的信息。

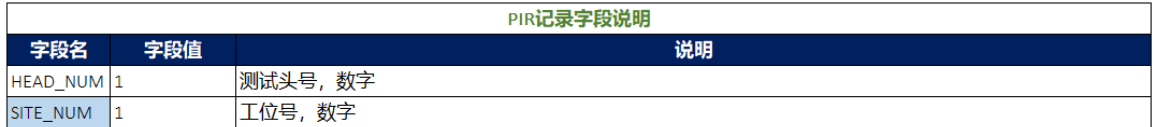

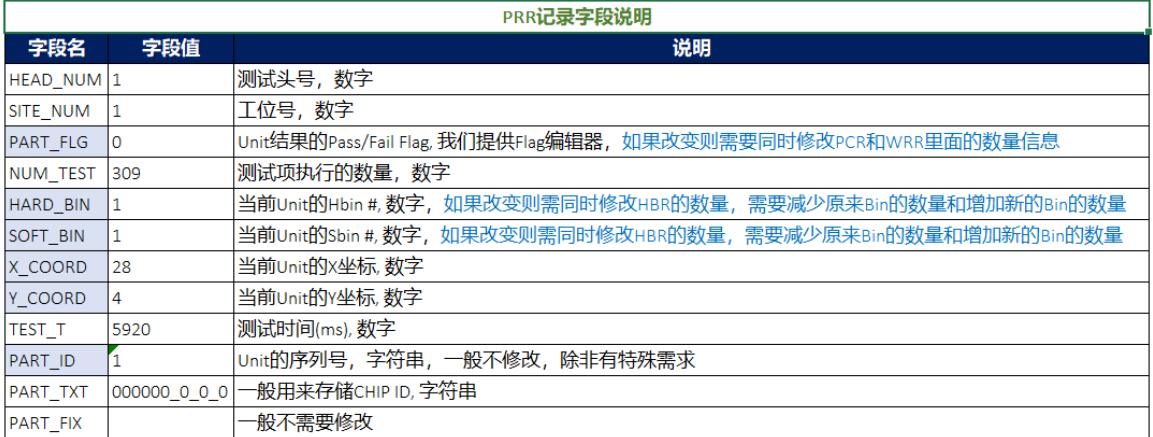

#### **PTR, FTR** 和 **MPR**

<span id="page-21-0"></span>PTR, FTR 和 MPR 都是测试项结果的记录, 分别表示参数测试项结果的记录 (parametric test), 功能测试项结果的记录(digital test) 和多 pin 参数测试项的结果记录。

其中 FTR 比较简单,因为功能测试都是执行 pattern, 而在 STDF 中一般只保存了测试结果 pass/fail 的 flag 和测试项名等信息。我们这里着重介绍 PTR 的修改, MPR 修改可以参照 PTR, 只 是 MPR 的结果记录是一个数组,需要用户修改到数组中对应的数据,有些复杂,我们以后会提供 工具辅助用户修改。

注意: 修改 PTR 的 RESULT 字段(测试结果)时, 需要用户自行根据 Limit 判定测试项的 Pass/Fail 状态是否发生改变,如果发生了改变需要同时修改 TEST\_FLG 信息。同时还需要修改 PRR 对应的 PART\_FLG, HARD\_BIN 和 SOFT\_BIN 信息。由于软件无法知道测试项 fail 的时候对 应的 BIN#,就需要用户自己非常了解测试程序,确保修改成正确的 HARD\_BIN 和 SOFT\_BIN。同 时如果 PRR 的记录修改了,还需要同时修改对应的 PCR, WRR, HBR 和 SBR。

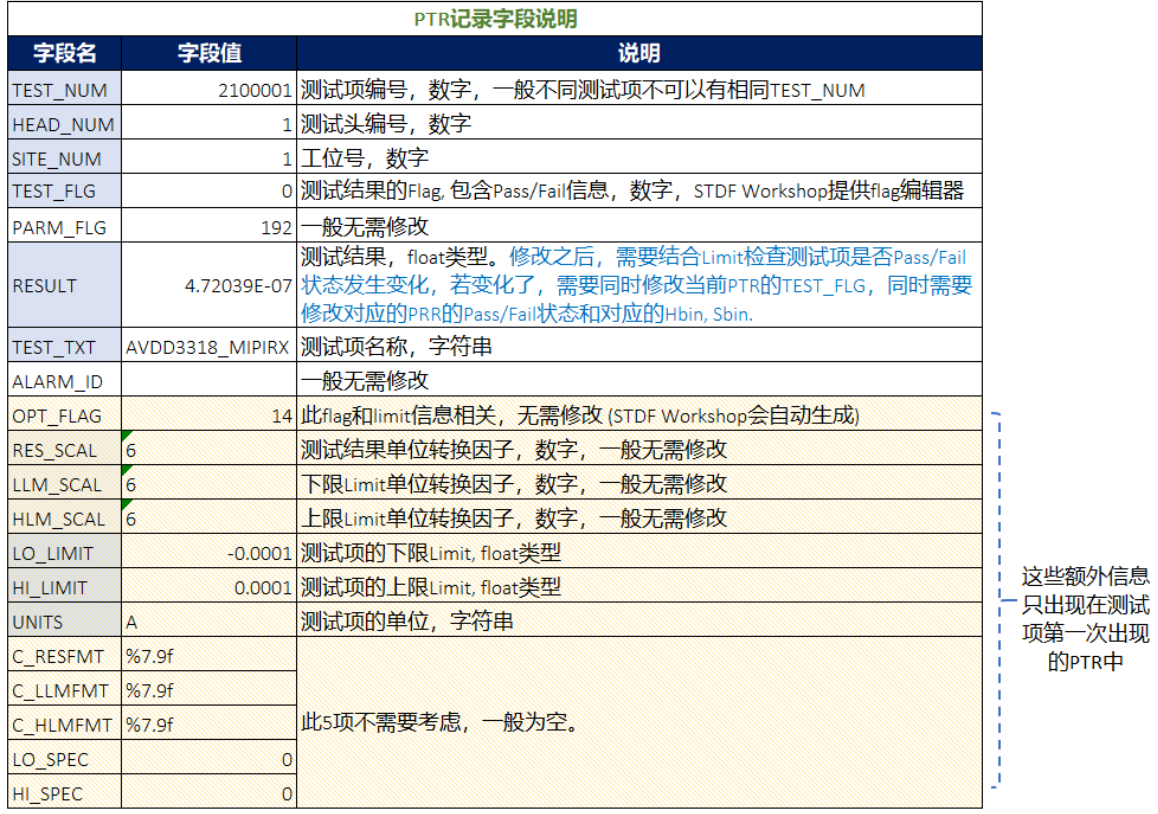

数据记录的关联性特别复杂,非常容易改错或者漏掉,所以一般不建议修改。

### **HBR** 和 **SBR**

HBR 和 SBR 是 STDF 末尾的 Summary 信息, 如果 STDF 没有正常结束, 一般 HBR 和 SBR 是缺少的。HBR 和 SBR 的结构非常类似,所以我们这里就只介绍 HBR。

<span id="page-22-0"></span>这里要特别注意 HEAD\_NUM=255 的 Bin 记录是所有 site 的汇总记录。

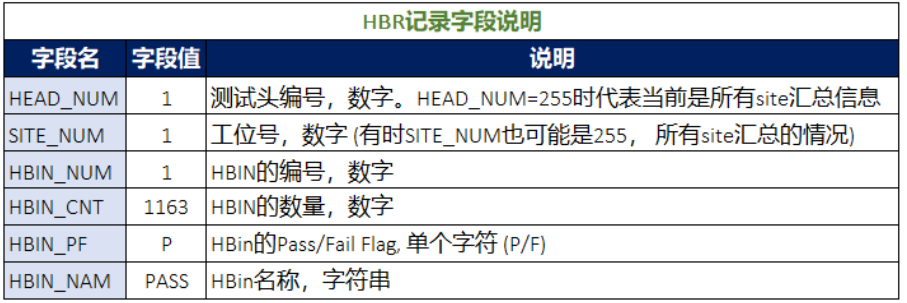

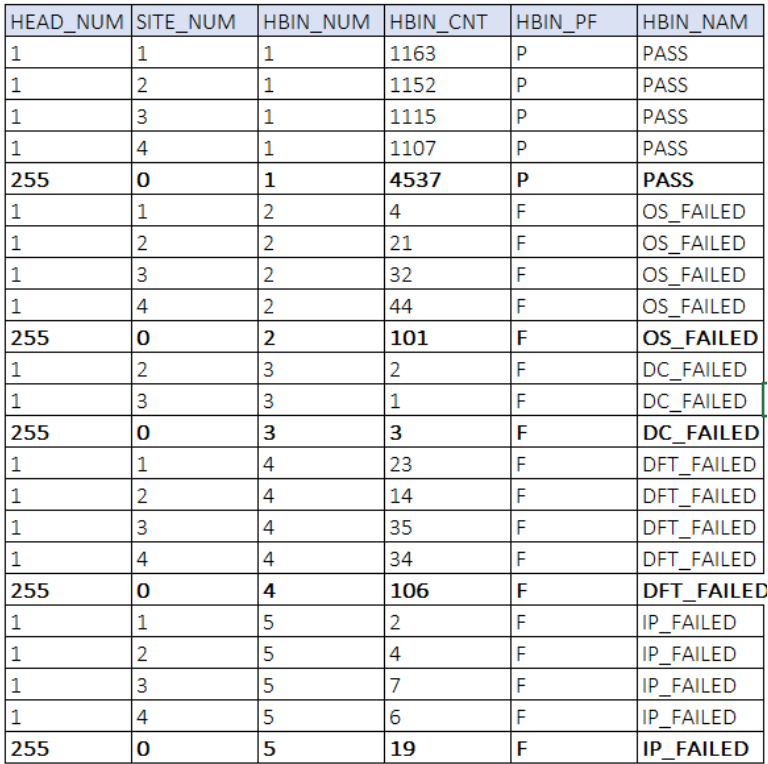

#### <span id="page-23-0"></span>**TSR** 和 **PCR**

TSR 记录是用来统计测试项的总执行数量(EXEC\_CNT)和失效数量(FAIL\_CNT),可以通过 FAIL\_CNT/EXEC\_CNT 来计算每个测试项的失效比率,从而知道 Majorfailure。TSR 有按照每个 site 统计的记录, 也有所有 site 的汇总记录(HEAD\_NUM=255)。TSR 与 HBR, SBR 一样是 summary 的一部分,也出现在 STDF 的末尾位置,如果 STDF 没有正常结束,可能缺少 TSR.

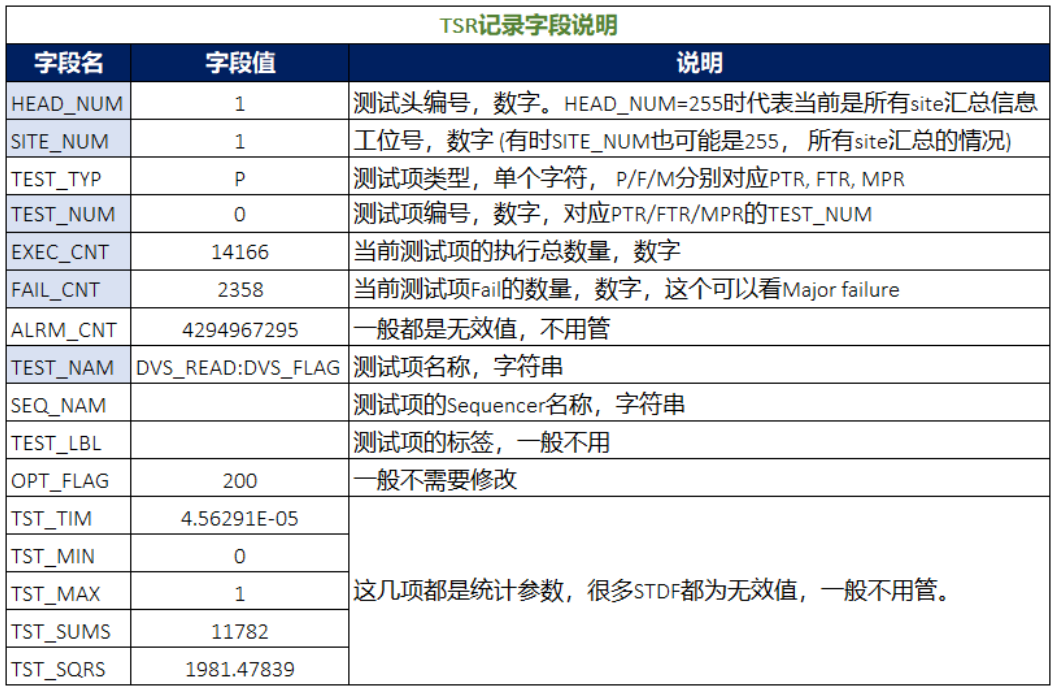

PCR 是统计每个工位的总数(PART\_CNT)和良品数(GOOD\_CNT),可以根据 GOOD\_CNT/PART\_CNT 来计算每个工位的良率。当 HEAD\_NUM=255 时代表所有 site 的汇总记 录。PCR 也出现在 STDF 的末尾, 如果数据未正常结束, 可能缺少 PCR。

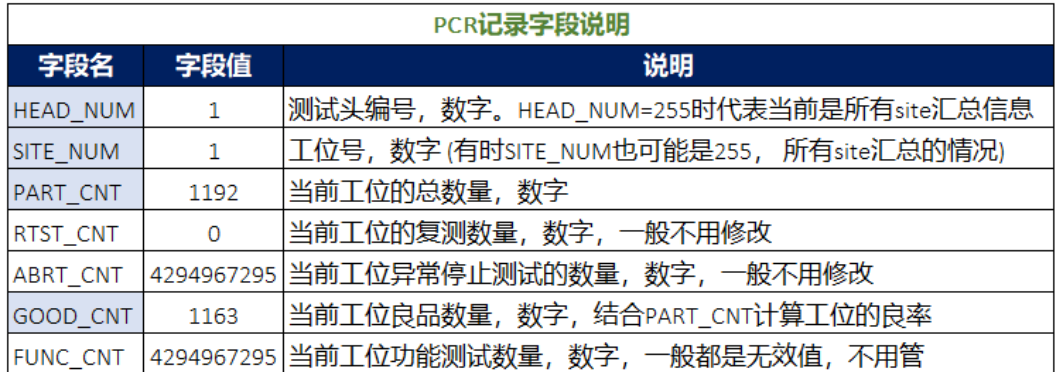

# **4** 其他

软件安装与激活

#### 软件安装

请到 <http://www.nornion.com/download.aspx> 下载 STDF Workshop 最新安装软件。安装时需 要有管理员权限,安装结束时需要在您的电脑上注册软件,请勾选运行。

 $\Box$   $\times$ 

Setup - STDF Workshop 2.51

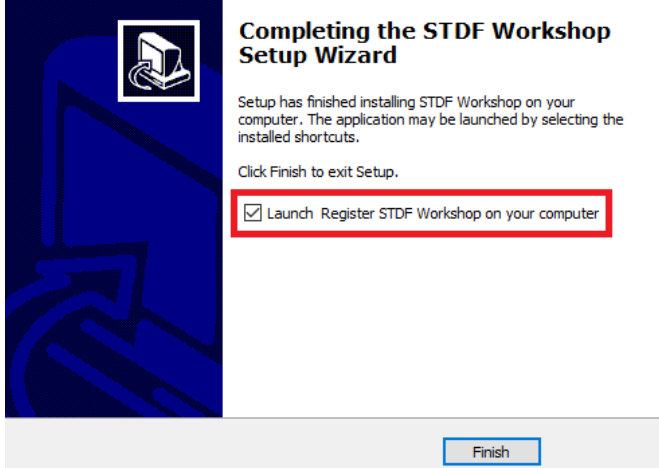

#### 软件激活

安装好软件之后,打开 STDF Workshop, 通过菜单 [ 帮助] – [授权] – [硬件识别码] 来获得硬 件识别码,并发送到 support@nornion.com [获取授权文件。每个用户都可以获得](mailto:�����͵�support@nornion.com��ȡ��Ȩ�ļ���) 30 天的使用授权 来了解 STDF Workshop 的功能和特性。

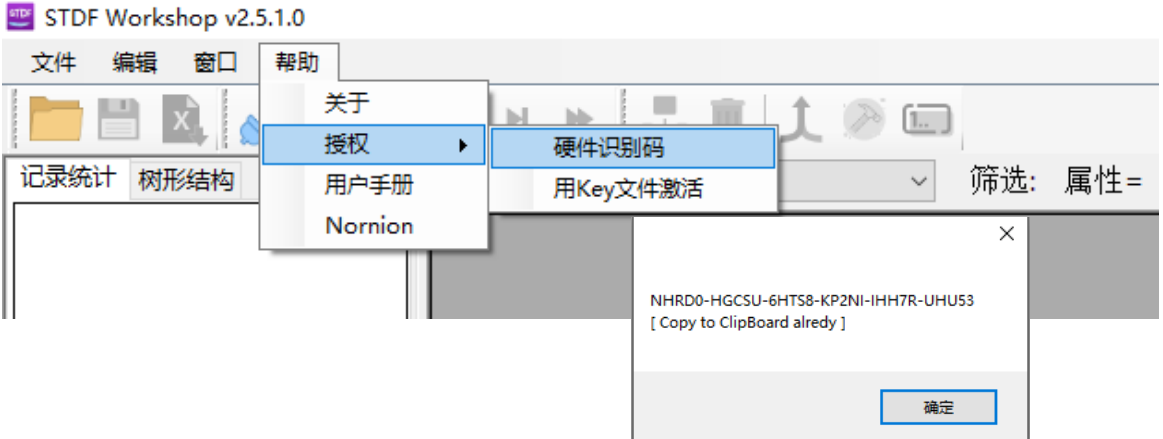

获得授权文件后(.dat 文件), 按照下面步骤激活。打开 STDF Workshop 菜单 [帮助] – [授权] – [用 key 文件激活], 然后在打开的窗口中选择.dat 授权文件。加载好授权文件之后,关掉 STDF Workshop 然后重新打开即可。

![](_page_26_Picture_67.jpeg)